#### Frame-IT for Windows

## Frame-IT! is the hot new product from GME Systems

The easy to use, fast, resource friendly **HTML** Frame generator.

Frame-IT! is a <u>feature-packed</u> HTML frame generator, which allows you to generate complex and impressive HTML <u>frames</u>, using only your mouse. Within a few minutes of starting the program you will have developed and tested a complex frames document.

Let Frame-IT! add some real life into your web-pages.

#### See Also

- Basic Tutorial
- More Advanced Tutorial
- Frequently Asked Questions
- Registering the product

# HTML

Hyper Text Markup Language, is a text formatting language that controls the appearance of web-pages.

# **Frames**

Frames are extensions to the HTML specification, that enable web-browser to display multiple web-documents simultaneously on the screen.

### Who is GME Systems Pty Ltd

GME Systems is an Australian owned and operated software company, that is also responsible for Remove-IT! and SwagMan.

GME Systems is based in Perth, Western Australia.

You can contact us by:

Email: bwh@iinet.net.au

WWW: http://www.iinet.net.au/~bwh

Phone: +61 019 402 105

FAX: +61 9 446 9413

### Features available

- 1. Easy to use, and very fast.
- 2. Very intuitive, and logical to operate
- 3. Full control over frame positioning, sizing and appearance.
- 4. Quickly and easily define a page for "frame challenged" browsers.
- 5. View your creation using your favourite web-browser.
- 6. Has ability to preview work using more than one browser type, without having to change configurations.

#### **Basic Tutorial**

In this tutorial, we will walk you through the process of generating a simple HTML frame example.

The frame document generated by Frame-IT! can be thought of as a skeletal frame that is fleshed out using existing HTML documents. So that means to really get the best out of Frame-IT!, it is best if you have already developed the other HTML files.

We are going to make a simple Frame document consisting of two(2) vertical frames. The left-hand frame will be quite thin, and hold an index of items that will be displayed in the second frame.

#### Lets start ..

- 1. Start Frame-IT!, if you are using the evaluation version, then a "splash screen" will appear for about 4 seconds. If the program is registered then it does not appear at all.
- 2. Select columns, using the columns "radio button"
- 3. Enter the number 2, or scroll up or down using the Spin control until the number 2 appears.
- 4. Press the Next button.
- 5. The active page will now show a set of data input controls on the left-hand side of the screen, and a graphical representation of the frames on the right-hand side. Select a frame using the left hand mouse button, and a red line will appear around the currently active frame. Selecting a frame will also update the controls on the left-hand side.
- 6. Select the left-hand frame, and using the mouse, move the mouse over to the right-hand edge of the active frame, and the cursor will change, indicating that you can move this edge. With the cursor over the right-hand edge, hold down the left-hand mouse button and drag the mouse towards the left-hand side of the screen. You will notice that the <u>Width control</u> (in the bottom left-hand corner) will dynamically update, giving you a precise value of the width of that column as a percentage of the total width. Keep moving the mouse until the value displayed is 20%. You would have also noticed that the column on the right hand side, has been changing as well.
- 7. Another way to alter a columns width is to use the control in the bottom left hand corner, but most people will prefer using the mouse..
- 8. With the frames positions correct. Move the mouse to the <u>Source URL</u> field. Here we will enter the name of the file that will be displayed in the left-hand frame. Use the browser button to quickly locate the file. You may notice that if you "un-check" the No Paths check box, the format of the file displayed may not be what you are use to. This is in <u>HTML</u> format. To make life easier, keep the No Paths box checked and all it will display is the filename.
- 9. The Margin <u>widths</u> and <u>heights</u> are used to control how the frame margins will look. You may find that the default values of 3 & 3 work quite well.
- 10. The <u>scrolling</u> options allows you to define if you want the text file in the frame to scroll or not. In this exercise we will leave it at AUTO.
- 11. Press the Next button. If at anytime, you are not happy with something, then use the Back button to retreat through the process until you find the problem fix it and continue on again.
- 12. This page is designed to enable you to define a page for "Frame challenged" browsers.

These are browsers that are currently unable to display frames, e.g. Microsoft's Internet Explorer version 2.0 We will not bother with this page in this example.

- 13. Press the Next button.
- 14. This is the last stage of the frame generation process. If you haven't been to this page before, then a dialogue box will appear prompting your for the location of your web-browser. Use the browse button to find it. You will also notice that it prompts for 2 browser locations. This features is unique in that it enables you to have 2 web-browser defined and use both to test your frame code. Its makes for better coding ..
- 15. Having entered, say Netscape as your browser in location 1, press the OK button, and then move down towards the bottom of the screen, to where there are 2 large buttons. The one on the left-hand side should have Netscape's icon on it. Move below this and "un-check" the "Store only filenames" checkbox. Press the button with the Netscape icon on it.
- 16. Netscape will start-up, and if all is OK, your frames will be displayed. Its is now up to you to make the links from frame to frame, and to make it look great. If you need assistance in establishing the links from frame to frame, see the sections entitled Frequently Asked Questions.
- 17. If all worked OK, then you must decide if you want to save the frame <u>code to the</u> <u>Windows clipboard</u> and then paste it into your web-page using your editor, or <u>save it to file</u> and retrieve and work on it later. Having made this choice, press the Store button.
- 18. Its all done... Wasn't difficult was it?
- 19. You can now use the back button to restart the process again and make another one, but we won't go through all of it again .

### Slightly more advanced Tutorial

This tutorial is based on the assumption that you know how the basic operation of Frame-IT!, and have at least read through the **basic tutorial**.

In this tutorial, we will generate a more complex frame document, that consist of 2 horizontal rows, with the bottom row being made up of 3 smaller frames (very similar to the Netscape home page layout).

We will also build a page for "Frame Challenged" browsers, and test it using 2 different webbrowsers.

Lets go ..

- 1. Start Frame-IT!
- 2. Select Rows, and set the number of rows to 2 (using either the keyboard, or the mouse)
- 3. Press Next
- 4. Select the top most frame, using the mouse (a red line appears around it, when selected). Its name and attributes will be displayed on the Left-hand side of the screen.
- 5. Move the mouse to the bottom of the frame, and the cursor will change. Hold down the left-hand mouse button and drag it down. Keep an eye on the <u>Height</u> control (in the bottom left-hand corner of the program), and keep moving down until it reads 70%. This now means that the top frame occupies 70%, and the bottom frame will now occupy 30% (Check this by selecting the bottom frame).
- 6. We will now split the bottom frame into 3 equal parts. First selected the bottom frame, then press the Split frame button. You will notice that the frame is now split in half vertically. The old frame is now the one on the left-hand side and a new one has been inserted into the right-hand side.
- 7. Select the lower left-hand side frame, and press **Split Frame** again. We will now have 3 frames in the bottom row.
  - Select the frames individually and resize them using the mouse so that they are all of the same size. In this case all should have a width of 33. **Don't worry** if the numbers don't add up to 100%. Frame capable browsers are not worried by this.
- 8. Another way to generate the 3 lower frames, was to actually generate 4 frames (using the Split Frame button), and then selectively deleting frames, and the frames would expand to fit. Although this works quite well, it is not the fastest and most intuitive method to do it.
  - Now that we have the basic structure of the frames defined. You will now need to select each of the frames, and in-turn define the document that will be displayed in them. If you haven't defined the document yet, leave the <u>Source UL</u> field blanks, you will have to insert its name later, where its says SRC="", Put your filename in-between the double quote signs.
- 9. With all information defined, press the Next button.
- 10. Here we will define the text & link colours, and then insert a background image. Then some test to display.
- 11. Select the Text button, a colour dialogue box appears. Choose the colour that you want as text colour. If it displayed, press the "Define Custom Colors", choose or define a colour and press OK. You will notice that the colour of the text in the box above changes to the new colour.

Here we will set the text colour to Blue. Do that by pressing Text button again, and choosing blue, which is roughly in the middle of the colour dialogue box. press OK

12. Press Links button. This button is basically the same as the Text button (see 13), but it is used for defining the colour for links/hot spots within a HTML document. We will choose RED for links colours.

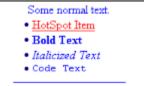

- 13. Screen should look like this
- 14. To add a background image to the file, add a filename to the background image control. The best method of doing this is to use the browse button at the right-hand side of the control. The screen should look like this now ...

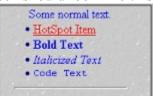

15.

- 16. Now to add some text to this page. Go the large memo control on the right-hand side of the screen, and enter in any text you wish to display. You are allowed to include any HTML tags that you wish as long as no <BODY> tags are used. If you wish to use an existing file, press the "Load a File" button, and insert it into the frame structure. If you are using the Win 3.11 version of Frame-it. Please note that the largest file acceptable is approximately 60K. The Win95 version is unlimited. You can also paste text into the control from the clipboard.
- 17. Press the Next button.
- 18. From here on, it is essentially the same as the Basic Tutorial, from step 14 onwards.

### **Frame Name**

Enter the unique name of this frame. This name can be used by other frames or HTML documents to display a specific file in this specific frame , usually from other frames in the same document. The NAME attribute is optional.

Names must begin with an alphanumeric character.

Named frames can have their window contents targeted with the new TARGET attribute

### Source URL

Enter either the <u>URL</u> of the document you want to display here.

If this file is in the same directory as the frameset file, then only enter its name and extension (usually .HTM or .HTML)

Frames without Source URL (SRC) attributes are displayed as a blank space the size the frame would have been.

# URL

Universal Resource Locator, a unique web address.

# **Margin Width**

This attribute is used when the author wants some control of the margins for this frame, very similar to **Margin Height.** 

#### All values are in pixels.

The values must be greater than one(1), and must leave enough space for the document.

This attribute is optional. Having no value, mean letting the browser decide on an appropriate margin width.

#### See also:

Margin Height

# **Margin Height**

This attribute is just like **Margin Width**, except it controls the upper and lower margins instead of the left and right margins.

All values are in pixels.

Leaving this field blank, means letting the browser decide on an appropriate upper and lower margin value.

#### See also:

Margin Width

# **Scrolling**

Valid values: Yes, No, Auto

This attribute is used describe if the frame should have a scroll bar or not.

- Yes : results in scroll bars always being visible on that frame.
- No : results in scroll bars never being visible.
- Auto: instructs the browser to decide whether scroll bars are needed, and place them where necessary.

This is optional, having no values is the equivalent of AUTO

## No Auto. Border Resize

When this is "checked" (small "tick" symbol appears), then the frame border will not automatically resize. This equates to NORESIZE tag in the HTML code.

### Width

This control controls the width of the currently selected frame. All values are in percentages.

Make sure that when adjusting frame widths and heights that you do not erase or cover up other frames, by accident. Unpredictable results will occur.

You can also adjust the frame's height and width using your mouse. Select either of the sides of the active panel, and holding the left mouse button down, move the panel until its is the correct size.

See also:

Height

### Height

This control controls the height of the currently selected frame. All values are in percentages.

Make sure that when adjusting frame widths and heights that you do not erase or cover up other frames, by accident. Unpredictable results will occur.

You can also adjust the frame's height and width using your mouse. Select either of the sides of the active panel, and holding the left mouse button down, move the panel until its is the correct size.

See also:

Width

### **Split Frame**

Use this control to split a row or column in half.

If rows have been specified, and this button is pressed, the current frame with split vertically into two equal parts. The original frame, will now be the frame on the left-hand side of the split, and a new frame will be on the right-hand side of the split.

Note: Its is not possible to split a frame horizontally, although you do have the ability to insert a new frame directly above the currently selected frame, and will be 100% of the total width.

If columns have been specified, then the split divides the active frame into 2 equal parts horizontally. The old frame is now above the split and a new frame is below the split.

See also:

**Delete Frame** 

#### **Delete Frame**

When this control is activated, the currently selected frame is deleted and:

- Rows have been selected then, the frame on the left-hand side of the deleted frame expands to include the space initially occupied by the deleted frame. If the frame to be deleted is the left-most frame in the row, then the frame on its right-hand side expands to fill the gap.
- Columns selected, then the frame above the deleted frame, expands in height to included the space once occupied by the delete frame. If the deleted frame was the top-most frame then, the frame below it expands up to fill the space .

See also:

**Split Frame** 

# **Image File**

A graphic file (usually a gif or jpg), that is used to tile the background of the web-page. Use the browser button on the right-hand side of this control to choose a file.

Choosing a file here, overrides the background colour setting specified above.

### **Use Full Path**

When this value is checked (a small "tick" appears), then the browser will use the full path to find the graphic file defined above. Otherwise it will assume that the file is located in the same directory as the main document.

See also:

**Image File** 

# Text To be displayed

Use this control to enter the text you want to be displayed, when a "Frame Challenged" browser tries to read this document. If nothing is defined here, unpredictable results can occur, and most likely outcome, the browser will display nothing. Not a good impression to make ..

## **Copy To Clipboard**

At this stage of the program, you must decide if you want you frame code copied to the Windows clipboard, or to a file

Saving the information to the clipboard, means that you then paste it directly into you web-page via your favourite editor.

To store the data on the clipboard, make sure this radio button is "checked", and then press the Store button at the bottom of the page.

#### See also:

**Save To File** 

### **Save to File**

At this stage of the program, you must decide if you want you frame code copied to the Windows clipboard, or to a file.

To store the document as a file, make sure this radio button is "checked", and then press the Store button at the bottom of the page.

A Save-As dialogue box will appear, prompting you for a directory and a name. Enter these and the file will then be saved.

See also:

**Copy To Clipboard** 

# **Store Only FileNames**

When this box is "checked" (small tick mark appears), it means that the final generated file will only hold filenames, and no path information.

This is to allow you to create a frame document on your PC, using HTML files distributed across many directory, that will eventual all reside together on your web-server.

## Add a Row

This feature allows you to add a row to the bottom of the screen. It is only active when you initially specified the document as being row dominant.

#### See also:

**Insert a Row** 

### **Insert a Row**

This feature allows you to insert a row to just above the currently selected panel. As long as the currently selected panel is not the topmost one.

It is only active when you initially specified the document as being row dominant.

#### See also:

Add a Row

### **Frequently Asked Questions**

#### Q. Why don't the percentages add up to 100%?

Occasionally you will notice that the combines values of either the frames heights, and or widths will not add up to 100%. Don't worry about this, as the browsers currently supporting frames take care of this.

#### Q. How do I make links in one frame effect a document in another frame?

Imagine you have a frames document that contains 2 columns. In the first column on the left-hand side, you want a set of options of appear. When either of these are selected a document is displayed or repositioned within the second frame.

The frame on the left-hand side is called Frame 1, the other is called Frame 2

The document in Frame\_1 (list of options), must have the options specified as follows:

<a href="file\_in\_frame\_2.html#Position\_To\_Go\_To" TARGET="Frame\_2">Option 1</a> The # symbol, is used to denote a bookmark or internal link.

There are a 4 TARGET attributes (initially defined by Netscape), they are as follows:

blank: loads the link into a new, unnamed window

\_self: Loads the link into the current frame, replacing the document now being displayed in this frame.

top loads the link into the entire Netscape window

\_parent loads the link over the parent window, if the current frame is nested within other frames (This name is the same as \_top unless the frames are nested more than one(1) level deep.)

Note all other names starting with ' '(underscore) will be ignored.

# Q. How can I display a document (called from a link in a frame), so that is displayed using the full screen, not just in that calling frame.?

See above

# Q. Why doesn't Microsoft's Internet Explorer work properly when I use it to preview my frameset code?

So when using MSIE, please make sure that you have the comments option switched off, and all files that the frame document access are located in the same directory, and that the "Store only filenames" option is set.

MSIE will then display the frames.

#### Q. Where should I put my <BODY> tags when using frames.

As the Netscape tags are not yet part of HTML specification, its is best if you remove all those <BODY> tags from your frame document.

You can keep them only if enclosed within the <NOFRAMES> </NOFRAMES> tags.

#### Q. Where do I send bug reports?

Please send all bug reports to bwh@iinet.net.au

#### Q. How do I get a registered version of Frame-IT!

See <u>registering</u> ..

### **Registering Frame-IT**

Registering a product is simplicity itself.

- <u>Send us your registration details</u>, which are available under the Register option with each application, as well as information on what you are registering, and the platform it is to operate on (e.g. 16bit windows, or 32 bit windows).
- The number of copies you are registering..

You can send payment one of 2 ways

- Credit Card payments (We only accept VISA, MasterCard and BankCard)
  - You can fax us your credit card details, for the total due in US dollars, using the Registration Form.
- Mail us your credit card details, for the total due in US dollars.
- When sending us your credit card details, please supply the following information:
- Registration information needed to register the program (see Above)
- Valid credit card number and type of credit card (we accept MasterCard, Visa, and BankCard only)
- Credit Card Expiry date
- Email contact address (where you want the rego. code sent to).
- Number of copies you wish to purchase.
- What platform you require; either Windows 3.11 (16 bit) or Windows 95 (32 Bit)
- Total amount due, in American Dollars.
- Check Payments (We will accept cheques from any country, in your local currency)
  - Mail us a check from your country in your local country's currency, for the total amount due.
- **IMPORTANT: DO NOT** send a cheque made out in US dollars unless it was drawn from a US bank. Send it in your local currency.
- So for example, if you live in Sweden, please calculate the amount due in Swedish Krona (check your newspaper or bank for details), and make the cheque payable in the currency of your country.
- Make all the cheques payable to GME Systems Pty. Ltd.

Once we receive your registration. We will Email you with the registration code that will release the application from its time constraints.

Our Fax number is : +61 9 446-94-13

Our Email address is : bwh@iinet.net.au

#### **Snail Mail:**

Postal AddressOffice AddressP.O. Box 657240 Woodside StreetDoubleView, PerthDoubleView, PerthWestern AustraliaWestern AustraliaAustralia, 6918Australia, 6018

# **Registration Form**

| omplete the form below to register your GME Systems' software for personal use on a sing omputer. | le |
|---------------------------------------------------------------------------------------------------|----|
| ite license prices are available on request.                                                      |    |
| OTE: Please check each applications respective URL for latest prices and versions.                |    |
| ME SYSTEMS REGISTRATION FORM for Single Users ONLY                                                |    |
| ROGRAM: # COPIES MOUNT                                                                            |    |
| wagMan HTML Editor (With Upgrades) US \$30.00 \$ttp://www.iinet.net.au/~bwh/swagman.html)         |    |
| wagMan HTML Editor (No Upgrades) US \$15.00 \$tttp://www.iinet.net.au/~bwh/swagman.html)          |    |
| rame-It (HTML Frame Generator) US \$15.00 \$ttp://www.iinet.net.au/~bwh/frame-it.html)            |    |
| dd \$5.00 Postage & Handling if Diskette Required \$                                              | _  |
| OTAL                                                                                              |    |
| AYMENT INFORMATION:                                                                               |    |

| CHARGE:                                                                                      |  |
|----------------------------------------------------------------------------------------------|--|
| MasterCard Visa BankCard Cheque/Money Order                                                  |  |
| Card Number :                                                                                |  |
| Expiry Date :/                                                                               |  |
| Card Issued To:                                                                              |  |
| Signature :                                                                                  |  |
| Telephone (In case of problems filling order):                                               |  |
| Internet Email Address:                                                                      |  |
| (The address we will Email the registration code to ).                                       |  |
| FAX : +61 9 446-9413                                                                         |  |
| MAIL: GME Systems Pty Ltd P.O. Box 657 DoubleView, Perth, Western Australia, Australia, 6918 |  |
| 2.000.0010                                                                                   |  |

bwh@iinet.net.au

Email: